## **Application Orchestration Service**

# **Best Practices**

**Issue** 01 **Date** 2023-05-05

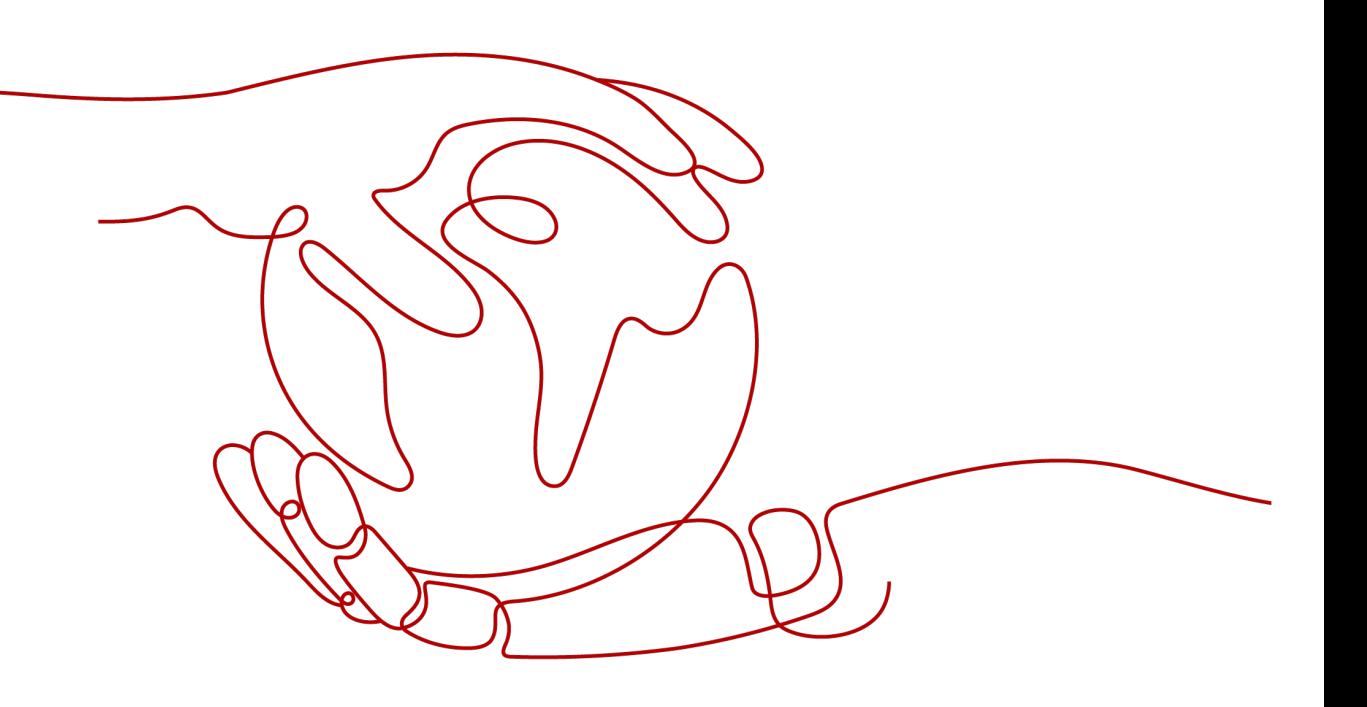

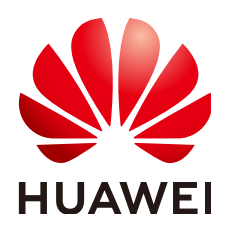

**HUAWEI TECHNOLOGIES CO., LTD.**

#### **Copyright © Huawei Technologies Co., Ltd. 2023. All rights reserved.**

No part of this document may be reproduced or transmitted in any form or by any means without prior written consent of Huawei Technologies Co., Ltd.

#### **Trademarks and Permissions**

 $\triangle \triangleright$ HUAWEI and other Huawei trademarks are trademarks of Huawei Technologies Co., Ltd. All other trademarks and trade names mentioned in this document are the property of their respective holders.

#### **Notice**

The purchased products, services and features are stipulated by the contract made between Huawei and the customer. All or part of the products, services and features described in this document may not be within the purchase scope or the usage scope. Unless otherwise specified in the contract, all statements, information, and recommendations in this document are provided "AS IS" without warranties, guarantees or representations of any kind, either express or implied.

The information in this document is subject to change without notice. Every effort has been made in the preparation of this document to ensure accuracy of the contents, but all statements, information, and recommendations in this document do not constitute a warranty of any kind, express or implied.

### **Huawei Technologies Co., Ltd.**

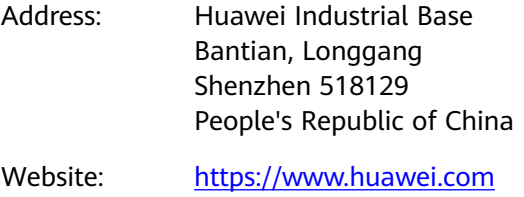

Email: support@huawei.com

# **Contents**

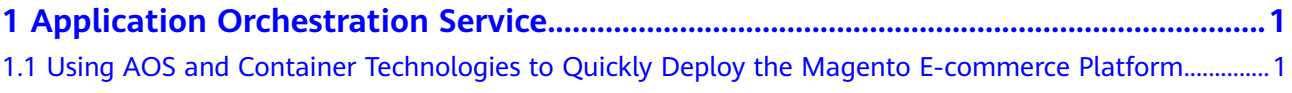

# <span id="page-3-0"></span>**1 Application Orchestration Service**

## **1.1 Using AOS and Container Technologies to Quickly Deploy the Magento E-commerce Platform**

By using the **Magento E-commerce Application** template, you can quickly deploy a containerized application of the Magento e-commerce platform. The Magento e-commerce website consists of a frontend component and a MySQL database. This section walks you through the steps of quickly deploying the platform by creating a stack from a modified public template **Magento E-commerce Application**. The modified template allows you to specify different request and limit usage of CPU and memory for containers every time you create stacks from this template.

In this section, you will complete the following operations:

- 1. **[Understanding Basic Concepts](#page-4-0)**: Before deployment, you are advised to understand the basic concepts of the elements that are involved.
- 2. **[Modifying a Public Template](#page-6-0)**: Modify the public template **Magento E**commerce Application. Specifically, add the CPU and memory request and limit parameters for the Magento frontend application.
- 3. **[Creating a Magento E-Commerce Application Stack](#page-9-0):** Use the modified template to create a containerized application. Then, deploy the created application on a cluster.
- 4. **[Deleting Resources](#page-13-0)**: You are advised to delete unnecessary stack resources to avoid unwanted charges.

#### **Prerequisites**

You have a HUAWEI CLOUD account. Before deploying a container, ensure that at least one cluster and one node with 2 vCPUs and 4 GB of memory are available.

The node is in the **Available** state and bound to an elastic IP address. To query the node status, log in to the **[CCE console](https://console-intl.huaweicloud.com/cce2.0/?region=ap-southeast-1&locale=en-us#/app/dashboard)** and choose **Resource Management** > **Nodes**. Then, obtain an elastic IP address.

<span id="page-4-0"></span>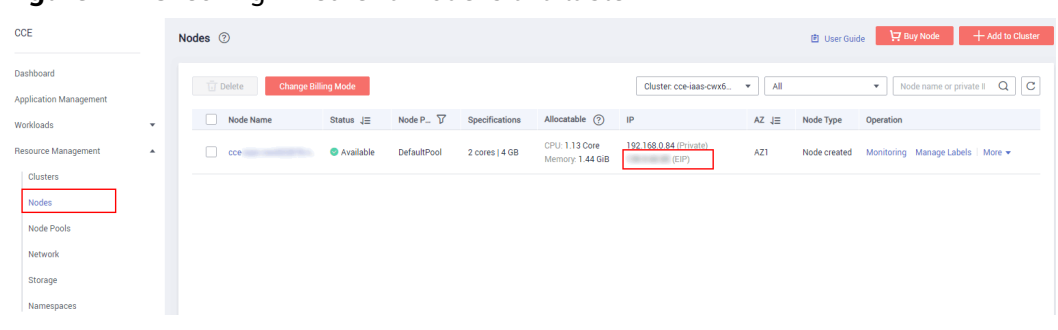

**Figure 1-1** Checking whether a node is available

#### **Understanding Basic Concepts**

Before modifying a template, understand the basic composition of the **Magento E-commerce Application** template.

```
# Application template information
tosca_definitions_version: huaweicloud_tosca_version_1_0
# Definitions of input parameters
inputs: 
  app-name:
   default: magento
   description: 'application name'
   label: magento
  magento-EIP:
   description: 'external access address of the Magento service'
   label: magento
  magento-EPORT:
   default: 32080
   description: 'external listening port of the Magento service'
   label: magento
   type: integer
 ...
# Definition of the mapping table
mappings:
 region_map: # Defines the mapping between images and specifications of different regions.
   cn-east-2:
     magento-image: '10.125.17.64:20202/aos-samples/magento:1.9.1.0'
    mysql-image: '10.125.17.64:20202/aos-samples/mysql:latest'
 ... ...
# Definition of the application topology
node_templates:
  magento: #element name
   metadata:
     Designer:
      id: e66e332a-3466-4638-9896-f7d2e93a1ae3
   properties: #element properties
     k8sManifest:
      apiVersion: apps/v1
      kind: Deployment
      metadata:
       labels:
        app:
          get_input: app-name
       name:
        get_input: app-name
 ...
   requirements: #element dependencies
     - dependency:
       node: mysql-service
     - dependency:
       node: mysql-conf
     - dependency:
      node: magento-config
   type: HuaweiCloud.CCE.Deployment #element type
```
 ... # Definitions of output parameters outputs: ingress-admin\_password: description: Password of super user. value: magentorocks1 magento-addr: description: Access URL for magento service. value: concat:  $-$ 'http:// - get\_input: magento-EIP  $\cdot$ ': ' $\cdot$ ': - get\_input: magento-EPORT magento-admin\_username: description: Super user name. value: admin

Description of template properties:

inputs

This section is optional and is used to define the variables of a stack created based on a template. A maximum of 60 input parameters can be defined in a template. Each input parameter must have a unique name so that the value can be obtained by using the built-in **get\_input** function. If an input parameter is defined more than once, the latest definition will overwrite the previous ones.

Function scope: **node\_templates** and **outputs** sections. That is, input parameters can be transferred in the properties of **node\_templates** and value of **outputs**.

Format of the **inputs** section:

 <Input parameter name>: type: <Type> default: <Default value> constraints: <Constraints> description: <Description> label: <Label> invisible: <Whether command outputs are visible>

mappings

This section is optional and is used to define a mapping table. When creating a stack based on a template, you can use the **get\_in\_map** function to extract the content corresponding to a specific input variable. A maximum of 10 mappings can be defined in a template.

Format of the **mappings** section:

```
 <Mapping name>:
   <Mapping object name>:
     <Mapping object property name>: <Mapping object property value>
     <Mapping object property name>: <Mapping object property value>
 ...
 ...
 ...
```
• node templates

This section is mandatory and is used to define the set of element objects orchestrated in the template. All objects are elements. An element can be an application or a cloud service resource.

Format of the **node\_templates** section:

```
<Element name>:
 type: <Element type>
```
<span id="page-6-0"></span> properties: <Element properties> requirements: <Element dependency> condition: <Condition name>

- **Element name**: Each element name must be unique and contains 1 to 48 characters. Only lowercase letters, digits, and hyphens (-) are allowed.
- type: used to specify the type of an orchestration object. The type must be included in the element type list.
- **properties**: Attribute information is expanded based on element types. Each element type has its corresponding properties. The variable of a property can be obtained from the **inputs** section or from the runtime information displayed after you run the **get\_attribute** command. If an element does not require a special property, you do not need to define **properties**.
- **requirements**: Optional. If there is no relationship between elements, you do not need to define this parameter. The dependency between elements is based on the defined element type. Related dependencies can be defined for specific types.
- condition: Optional. This field determines whether to create elements in the **node\_templates**. For details, see the description of conditions.
- outputs

This section is optional and is used to define the output parameters during the runtime of the stack generated using a template. Each output parameter must have a unique name.

Format of the **outputs** section:

<Output parameter name>: description: <Description> value: <Value>

tosca definitions version

This section is mandatory and is used to specify the version of a template.

For more information about templates, see **[Templates \(Cloud-based Automation](https://support.huaweicloud.com/intl/en-us/tr-aos/aos_01_4000.html) [Scripts\)](https://support.huaweicloud.com/intl/en-us/tr-aos/aos_01_4000.html)**.

#### **Modifying a Public Template**

To save container running resources and prevent container overload, you can apply for and limit the CPU and memory used by a container. This section describes how to add the CPU and memory request and limit parameters for the Magento frontend application and MySQL database application by modifying a public template.

- Request: indicates the minimum amount of resources required for running a container.
- Limit: indicates the maximum amount of resources for running a container. You can set the limit to prevent system faults caused by application overload.
- **Step 1** Log in to the AOS console. Then, in the navigation tree, choose **Template Market** > **Public Templates**.
- **Step 2** In the **Industry Templates** area, click **Magento E-commerce Application** to view details.

#### **Figure 1-2** Selecting a public template

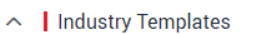

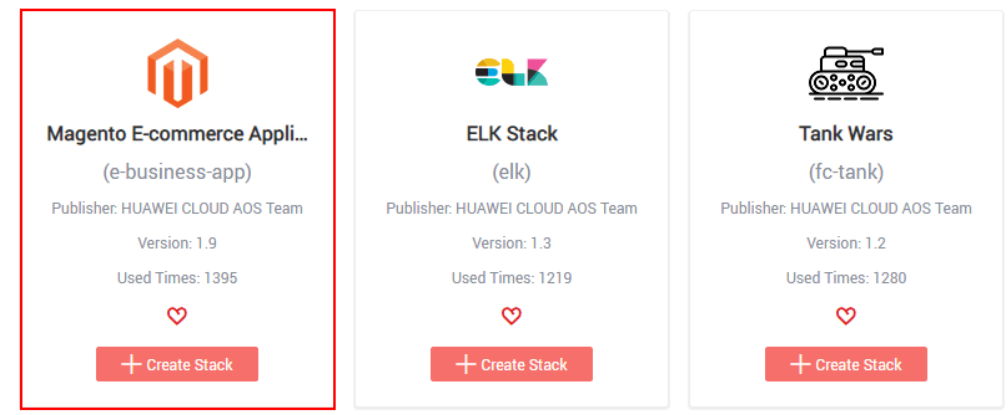

The template details contain brief information and diagram of the template. A Magento application group contains a Magento frontend application and a MySQL database application. In addition, the Magento application depends on the MySQL application because the former needs to save data to the later.

#### **Step 3** Click **Copy Template** to copy the template to **My Templates**.

**Figure 1-3** Copying the template

**College** 

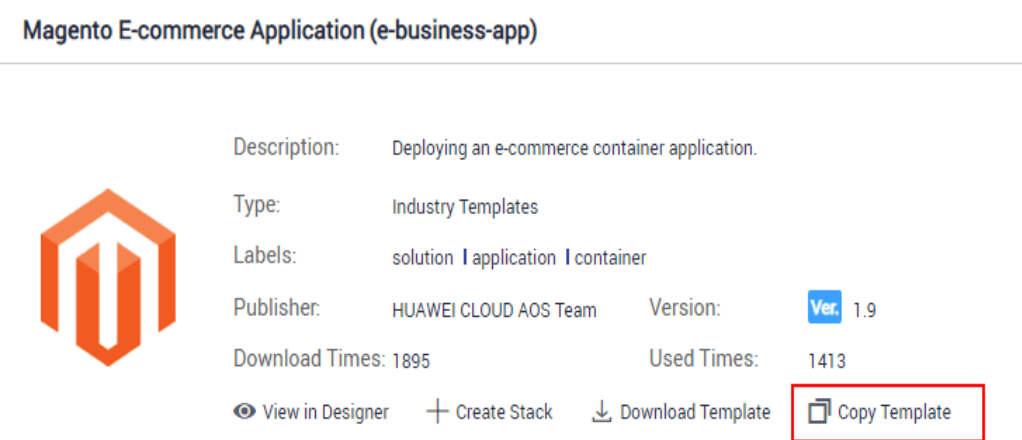

**Step 4** Change the template name to **my-business-app** and click **Yes**. The **my-businessapp** template details page is displayed.

X

#### **Figure 1-4** Changing the template name

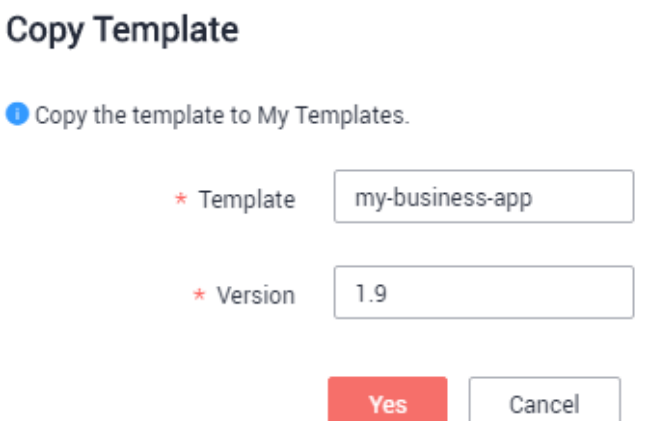

**Step 5** Click **Download** in the **Operation** column and modify the template information based on service requirements. The following describes how to add the CPU and memory request and limit parameters for the Magento frontend application.

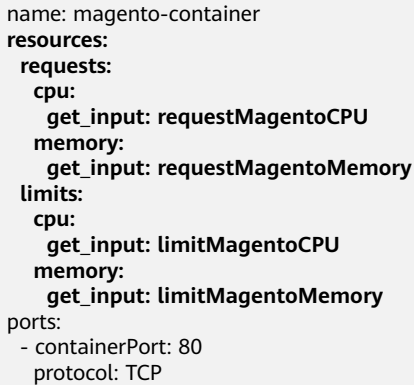

Description of the properties:

- resources: indicates container resource specifications.
- **requests**: indicates the quotas of resources allocated to a container.
- **limits**: indicates the maximum amount of resources available for a container.
- cpu: indicates the number of CPU cores used by a container.
- **memory**: indicates the memory amount required by a container.
- **•** get\_input: used to obtain the value of input parameters defined in the *inputs* section of the template

In the **inputs** section, add description and labels to the input parameters. inputs: .<br>app-name:

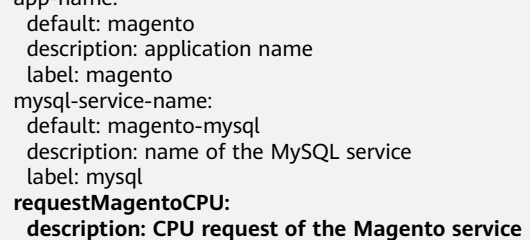

<span id="page-9-0"></span>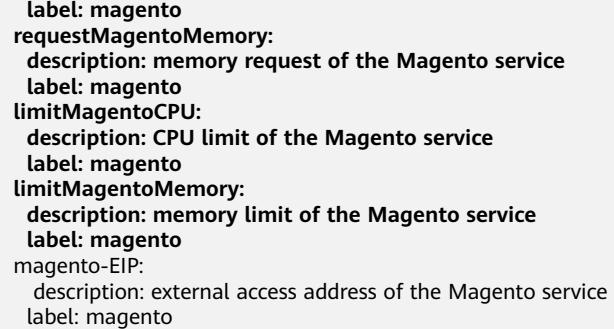

Description of the properties:

- **inputs**: defines the variables of a stack created based on a template.
- **requestMagentoCPU**: defines the CPU request in the input parameters of the Magento application.
- **requestMagentoMemory:** defines the memory request in the input parameters of the Magento application.
- **limitMagentoCPU**: defines the CPU limit in the input parameters of the Magento application.
- **limitMagentoMemory**: defines the memory limit in the input parameters of the Magento application.
- description: indicates the parameter description information.
- **label:** indicates the label of a parameter. The label defined here can be displayed by category during stack creation.
- **Step 6** Save the template file.
- **Step 7** On the template details page of **my-business-app**, click **Add Version** to upload the modified template file and set the version number to 2.0.

**----End**

#### **Creating a Magento E-Commerce Application Stack**

The modified template allows you to set resource limits when creating a stack. You can apply for and limit the CPU and memory of the Magento frontend application and MySQL database application respectively.

CPU quotas:

**Table 1-1** Description of CPU quotas

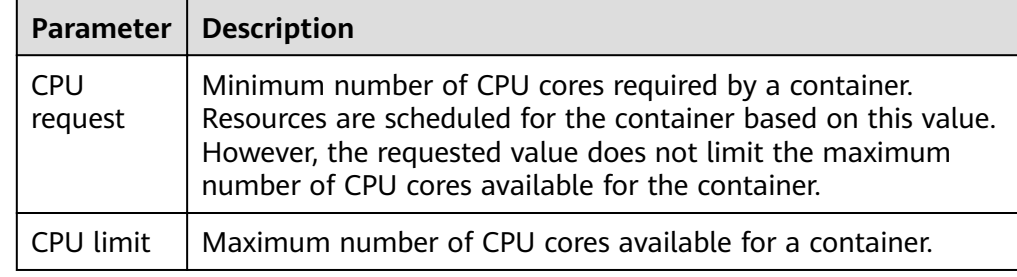

You are advised to configure the CPU quotas as follows: Actual number of CPU cores available for a node  $\geq$  Sum of CPU limits for all containers of the current instance ≥ Sum of CPU requests for all containers of the current instance. For details about the actual number of CPU cores available for a node, log in to the **CCE console**, choose **Resource Management** > **Nodes**, and obtain **Allocatable CPUs (Cores)** of the corresponding node.

Memory quotas:

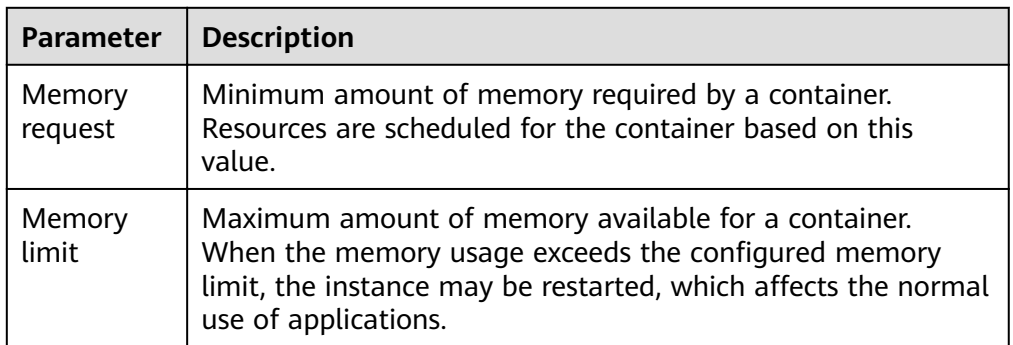

**Table 1-2** Description of memory quotas

You are advised to configure the memory quotas as follows: Actual amount of memory available for a node ≥ Sum of memory limits for all containers of the current instance ≥ Sum of memory requests for all containers of the current instance. For details about the actual amount of memory available for a node, log in to the **CCE console**, choose **Resource Management** > **Nodes**, and obtain **Allocatable Memory (GiB)** of the corresponding node.

**Step 1** In the navigation pane, choose **My Templates**. You can view the **my-business-app** template in the template list.

Click **Create Stack** next to the **my-business-app** template to create a stack.

- **Step 2** Set the stack information.
	- **Stack Name**: Enter a stack name, for example, **my-magento**.
	- **Description**: You can leave it blank.
	- **Cluster**: Select a created cluster.
	- Namespace: Retain the default value.
	- On the **magento** tab page, set inputs parameters for the Magento application, as shown in **[Figure 1-5](#page-11-0)**. The parameters in the red box in the following figure are added in the Modifying a Public Template part.

| Configuration        |                      |         |         |                                                |
|----------------------|----------------------|---------|---------|------------------------------------------------|
| Import Configuration | Export Configuration |         |         |                                                |
| Label:<br>magento    | mysql                |         |         |                                                |
| Parameter            | Type                 | Value   |         | <b>Description</b>                             |
| app-name             | string               | magento | $\star$ | <b>Application name</b>                        |
| limitMagentoCPU      | string               |         | ×       | MagentoCPU                                     |
| limitMagentoMemory   | string               |         | $\star$ | Magento                                        |
| magento-EIP          | string               |         | ×       | External access address of the Magento service |
| magento-EPORT        | integer              | 32080   | ÷       | External listening port of the Magento service |
| requestMagentoCPU    | string               |         | $\star$ | MagentoCPU                                     |
| requestMagentoMemory | string               |         | ×       | Magento                                        |

<span id="page-11-0"></span>**Figure 1-5** Input parameters of the Magento application

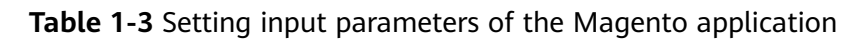

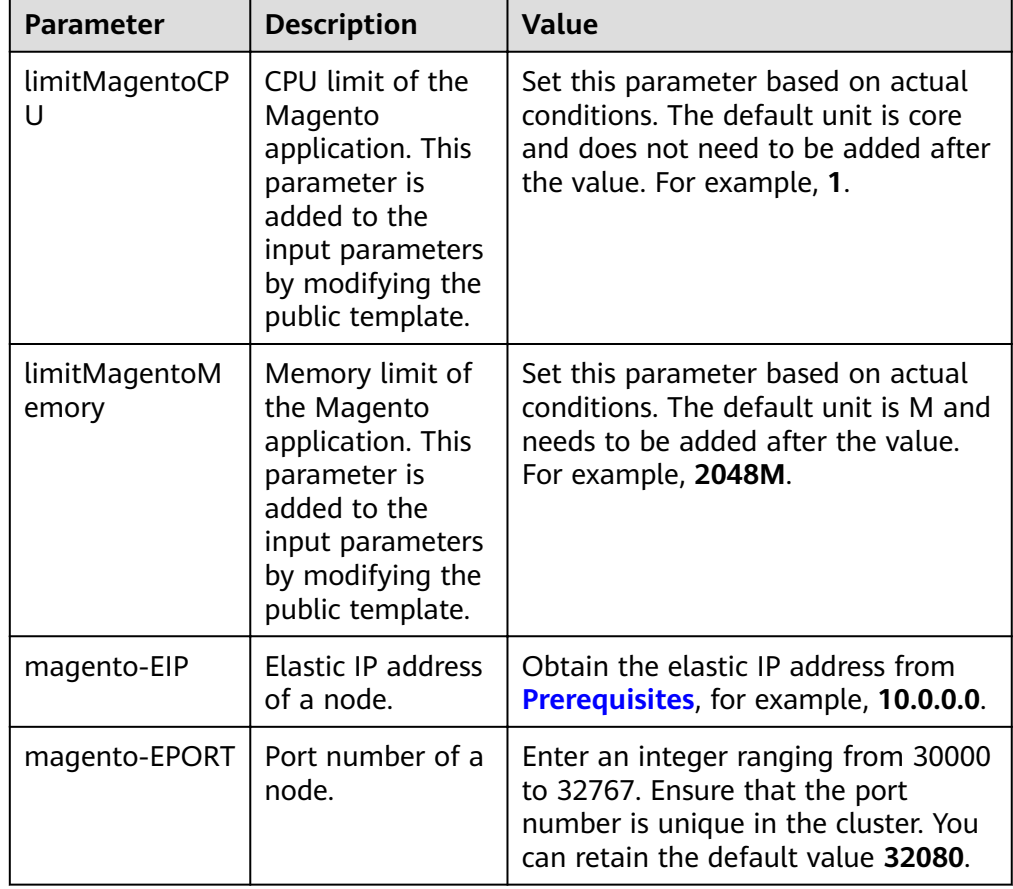

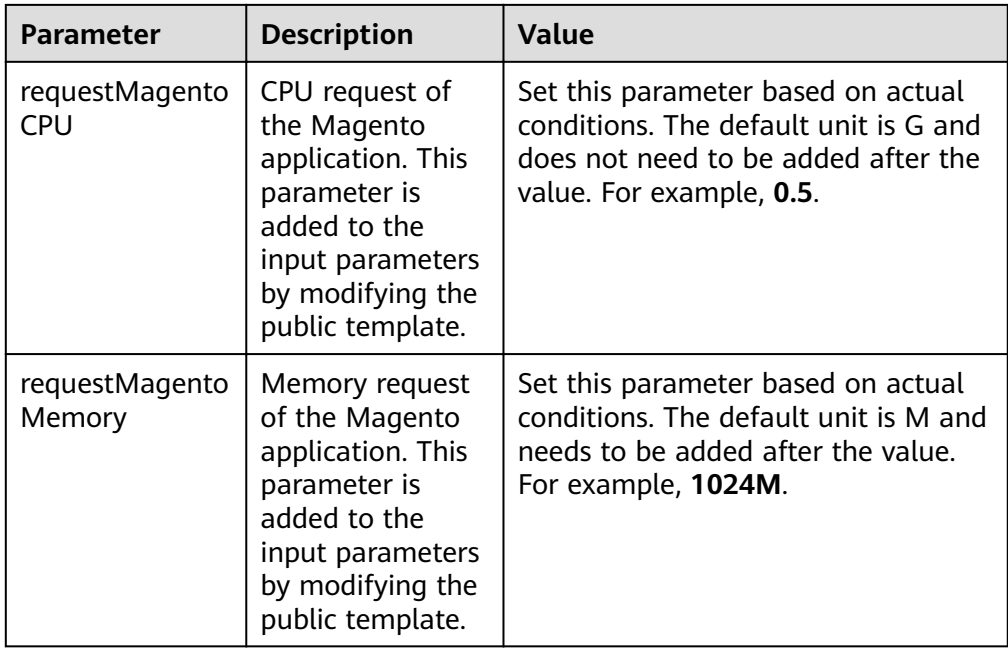

**Step 3** Click **Next** and check the stack information. If the stack information is correct, click **Create Stack**.

It takes 5 minutes to create the stack.

**Step 4** After the stack is created, click **Stack Details**. You can view that the stack status is **Normal** and six cloud services exist in **Elements**.

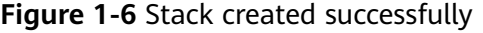

| Elements<br>Outputs | Alarms<br>Inputs      | Events                  |                      |                                             |                         |
|---------------------|-----------------------|-------------------------|----------------------|---------------------------------------------|-------------------------|
| $\heartsuit$<br>0   | Application           | 6<br>$\bigoplus$        | Cloud Service        |                                             |                         |
| <b>Element Name</b> | <b>Type</b>           | <b>Resource Name</b>    | <b>Health Status</b> | <b>Specifications</b>                       | <b>Operation Status</b> |
| magento             | CCE.Deployment        | magento                 | Normal               | Deployment<br>Type                          | Create Successful       |
| magento-config      | CCE.ConfigMap         | magento-config-9da7900a | Normal               | ConfigMap<br>Type                           | Create Successful       |
| magento-service     | <b>CCE.Service</b>    | magento                 | Normal               | Type<br>Service                             | Create Successful       |
| mysql               | <b>CCE.Deployment</b> | magento-mysql           | Normal               | Deployment<br>Type                          | Create Successful       |
| mysql-conf          | <b>CCE.Secret</b>     | magento-mysql           | Normal               | Name<br>magento-mysql<br>Secret Type Opaque | Create Successful       |
| mysql-service       | <b>CCE.Service</b>    | magento-mysql           | Normal               | <b>Service</b><br>Type                      | Create Successful       |
|                     |                       |                         |                      |                                             |                         |

**Step 5** On the **Outputs** tab page, view output parameters.

#### <span id="page-13-0"></span>**Figure 1-7** Output parameters

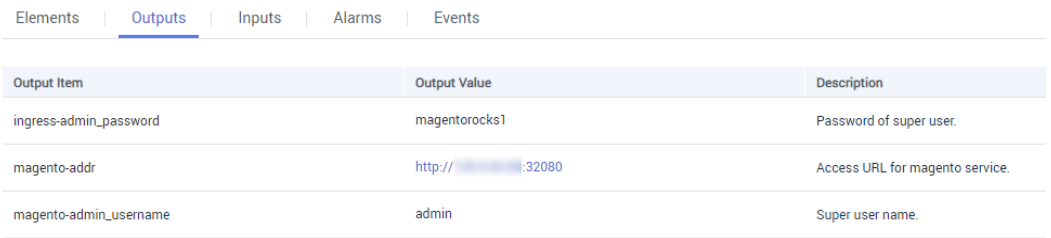

**Step 6** In the address box of the browser, enter the value of **magento-addr** obtained from the output parameters, for example, **http://10.0.0.0:32080**. Then you can access the Magento application.

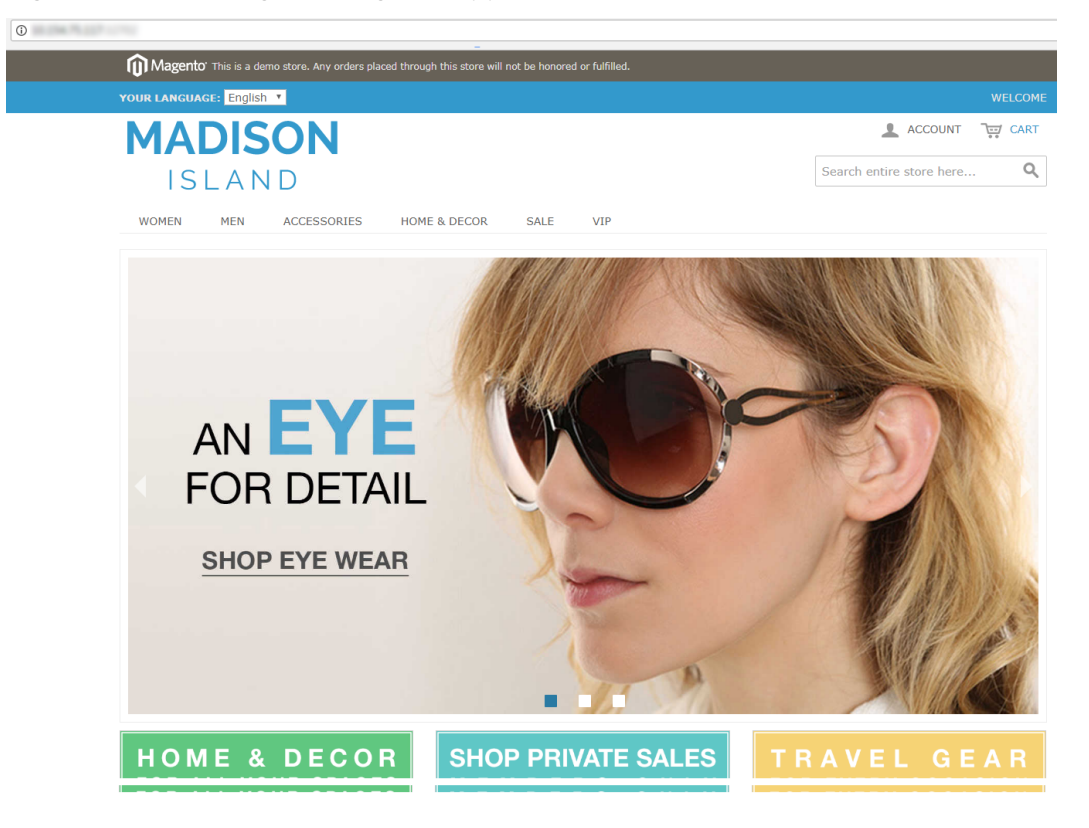

**Figure 1-8** Accessing the Magento application

**----End**

#### **Deleting Resources**

Delete unnecessary stack resources to avoid unwanted charges.

- **Step 1** Log in to the AOS console.
- **Step 2** In the navigation pane, click **My Stacks**.
- **Step 3** Select the created stack, and click **Delete** to delete the stack as prompted. **----End**